# Account is disabled 解决方法

## 问题描述:

在 Trusted System下 root登录系统时提示Account is disabled --see Account Administrator, 也不能使用 console 登录修改 root 密码。进入单用户也需要账号密码,但输入正确账号也无 法进入,说明 root 账户被锁的很彻底。

## 什么情况下 **root** 会被锁:

- 1. 在 root 账户 password lifetime 结束之前未及时修改密码
- 2. 密码连续输错次数达到设定值(配置文件/tcb/files/auth/r/root)

#### 解决办法思路:

DVD 安装盘引导进入 Recovery Shell->选择系统启动路径->loadfile 相关命令->导入并激活

VG00->mount lvol3->vi /tcb/files/auth/r/root 文件清除密码信息->reboot->重新设置密码

## 具体解决办法如下**:**

## HP-UX OS - How to Reset the Root Password on a Trusted System

#### 1. Select **(Run a Recovery Shell)**

Welcome to the HP-UX installation/recovery process! Use the <tab> key to navigate between fields, and the arrow keys<br>within fields. Use the <return/enter> key to select an item.<br>Use the <return/enter> or <space-bar> to pop-up a choices list. If the<br>menus are not clear, sele System Model: 9000/800/rp3440 Hardware Summary: --+[ Scan Again ] LAN cards:  $\begin{array}{|c|c|c|c|c|c|c|c|c|} \hline & & & & & & \\ \hline & & & & & & \\ \hline & & & & & & \\ \hline & & & & & & & \\ \hline & & & & & & & \\ \hline & & & & & & & \\ \hline & & & & & & & \\ \hline \end{array}$  $\frac{2}{2046}$ Moment<sub>s</sub>

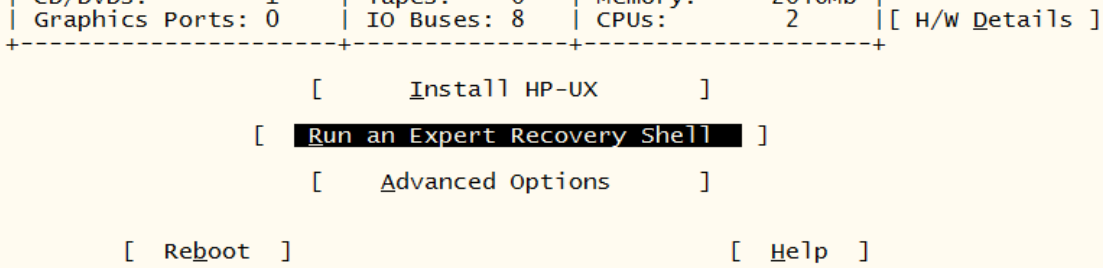

#### 2. Startup Networking (n)

Would you like to startup networking at this time?[n]

3. select (r) Recovery an unbootable HP-UX system HP-UX CORE MEDIA SYSTEM RECOVERY **MAIN MENU** s. Search for a<br>b. Reboot<br>l. Load a file Search for a file Recover an unbootable HP-UX system  $r_{\star}$ x. Exit to shell

This menu is for listing and loading the tools contained on the core media.<br>Once a tool is loaded, it may be run from the shell. Some tools require other<br>files to be present in order to successfully execute.

Select one of the above: r

4. If system disk path is correct select (a) The above information is correct,

else select(b) update. //PA Main Menu: Enter command or menu > path

DEVICE ETLE VERTETCATTON MENU

This menu is used to specify the path of the root file system.<br>When the information is correct, select 'a'.

INFORMATION to verify:<br>Device file used for '/'(ROOT) is c2t0d0. The hardware path to disk is  $0/1/1/0.0.0$ .

- 
- Select one of the following:<br>a. The above information is correct.<br>b. WRONG!! The device file used for '/'(ROOT) is incorrect.
	- $m<sub>z</sub>$ Return to the 'HP-UX Recovery MENU.'
	- Exit to the shell.  $x_{\rm{}}$

Selection: a

5. select (a) Mount the root disk and exit to a shell only

HP-UX Recovery MENU

Use this menu to select the level of recovery desired.

Select one of the following:

- Mount the root disk and exit to a shell only.  $a_{\cdot}$
- Recover the bootlif/os partitions. b.
- Return to 'HP-UX Recovery Media Main Menu'.  $m<sub>1</sub>$
- Exit to the shell. x.

Selection: a Entering file system checking... Loading statvfsdev Loading fsdaemon

# 6. select (a) Run fsck –y

FILE SYSTEM CHECK MENU The file system check 'fsck -y /dev/rdsk/c2t0d0' will now be executed. Select one of the following: Run fsck -y.  $a<sub>x</sub>$ Prompt for the fsck execution string on c2t0d0. b. Return to the 'HP-UX Recovery MENU.' m. Selection: a Loading /sbin/fsck..

## 7. 从交互界面 Exit to shell and loadfile 各种需要的命令

# loadfile /sbin/ioscan

# loadfile /sbin/vgimport

# loadfile /sbin/vgchange

# loadfile /sbin/vgdisplay

# loadfile /sbin/vgscan

# loadfile lvm\_wrapper //因为 vgchange -> ./lvm\_wrapper, 所以要加载 lvm\_wrapper

# loadfile lymcmd //因为 vgimport: Unable to execute the command: /sbin/lymcmd. Errno:2

## **# vi** 命令似乎在 **shell** 下 **loadfile** 不成功,交互界面下加载 **vi** 命令**.**

# menu 命令进入交互界面选择 Load a file 输入 vi 即可.

## 8. vgimport and vgchange vg00

- # mkdir /dev/vg00
- # mknod /dev/vg00/group c 64 0x000000
- # vgscan

# vgimport /dev/vg00 /dev/disk/disk2 //根据 vgscan、ioscan 以及 shell 下启动 path 判断 PV

# vgchange -a y /dev/vg00

# vgdisplay –v /dev/vg00

## 9. 挂载文件系统(关键)

# loadfile /sbin/mount // sbin/umount

# loadfile /sbin/fs/vxfs/fsck

# cd /sbin/fs/vxfs

#./fsck –y -o full /dev/vg00/lvol3 //不能 mount 时再 fsck

# /sbin/mount /dev/vg00/lvol3 /ROOT

## 10. 修改 /tcb/files/auth/r/root 文件

# 备份/etc/passwd /etc/group /tcb/files/auth/r/root 等文件

# /usr/bin/vi /tcb/files/auth/r/root

root:u\_name=root:u\_id#0:\

#### :u\_pwd=8xQCBFTlXZ3Io:\ //清空密码,修为为 **:u\_pwd=:\**

:u\_bootauth:u\_auditid#0:\

:u\_auditflag#1:\

:u\_pswduser=root:u\_suclog#1441962451:u\_lock@:chkent:

:u\_suctty=console:u\_unsuclog#1441968887:u\_unsuctty=pts/ta:u\_maxtries#3:\ // 3次locked

#### 11.重启机器

# reboot

#### 12.登录系统重新修改密码

如果前面是成功的,那么登录系统的时候提示如下:

Last unsuccessful password change for root: Fri Sep 11 17:18:11 2015

Do you want (choose one letter only):

pronounceable passwords generated for you (g)

a string of letters generated (l) ?

to pick your passwords (p) ?

Enter choice here: p

New password:

Re-enter new password:

Passwd successfully changed

补充: 执行 vgimport 的时候需要确定 vg00 包含的 PV 设备名,这个判断可以通过 BCH 下执 行 path 查看到 Primary boot path: 0/1/1/0.0,然后结合第 6 步,可以确定 PV 设备文件为 c2t0d0.